### **مراحل اتصال بو رًتر ضیطکٌ :**

برای اینکه بتوانیم دستورات مربوط به روتر را وارد کنیم به صورت زیر عمل می کنیم :

با استفاده از پورت کنسول Console که در همه روترها وجود دارد و یک عدد کابل کنسول که معمولا به رنگ آبی می باشد و یک سر آن RJ-45 و سر دیگر آن RS232 می باشد.

ابتدا -45-RJ را به پورت Console روتر و RS232 را به پورت COM کامپیوتر خود وصل می کنیم. سپس نرم افزارهای نمونه سـازی که در قابل دسـترس ترين آن Hyper Terminal اسـت و در ويندوز به صورت Default وجود دارد و از اين طریق ِ زیر قابل دسترسـی می باشـد ، كار را دنبال مي كنيم.

Start> All programs>Accessories>Communication>Hyper Terminal

- 1. بعد از وصل کردن کابل و باز کردن نرم افزار Hyper Terminal در صفحه یک نام به دلخواه وارد می کنیم. ضپص:
	- 2. در این قسمت پورت COM را انتخاب می کنیم که معمولا COM1 می باشد. تعذ:
- 3. در قسمت Baud Rate ، Restore Default را 9600 و چند بار کلید Enter را بزنید، بدین ترتیب محیط Command روتر باز مي شـود.
	- 4. با دیدن گزینه <Router کلمه en که مخفف کلمه Enable هست را تایپ کنید تا وارد روتر شوید.
- 5. #Router در اینجا با تایپ کلمه conf t وارد محیط کانفیگ می شوید #(Router (config و روتر برای کانفیگ آماده می باشد.

Router> en Router# conf t Router (config)#

### **تجيیسات مٌرد اضتفاده در این ضناریٌ :**

در این مثال برای ارتباط سیسکو با الستیکس از IOS روتر 3745 که بر روی شبیه ساز GNS3 قرار گرفته است، استفاده شده.

.تاشذ هی CME ترای IOS ایي c3745-ipvoicek9-mz.124-9.T : IOS هذل

همچنین الستیکس با مدل 2011Jun-2.0.4-beta5-i386-bin-30 تر روک Vmware نصب شده است.

### **مراحل کانفیگ یک رًتر (CME (Voip : voice service voip .1**

برای اینکه یوزرهای Sip بتوانند با هم کار کنند و نیز یوزرهای SCCP با یوزرهای Sip و بالعکس باهم کار کنند دستور زیر را باید وارد کرد.

voice service voip allow-connections h323 to h323 allow-connections h323 to sip allow-connections sip to h323 allow-connections sip to sip supplementary-service h450.12 sip registrar server

### **: Voice register global .2**

در اینجا IP سرور با پورت مورد نظر برای اتصال یوزرهای Sip تعریف می شـود .

voice register global mode cme source-address x.x.x.x port 5060 ( Ip Router Cisco ) max-dn 20 max-pool 20

### **.3 تعریف یٌزرىای Sip :**

### **3-1 تعریف DN :**

در این مثال شـماره 700 برای این کار اختصاص داده شـده. برای یوزرهای Sip اول باید DN مورد نظر را تعریف کرد.

voice register dn 1 number 700 name Iman

### **: voice register pool تعریف . 3-2**

این مرحله مهمترین قسمت برای یوزرهای Sip می باشد. زیرا بیشتر تنظیمات در این قسمت صورت می گیرد.

voice register pool 1 id mac xxxx.xxxx.xxxx number 1 dn 1 dtmf-relay rtp-nte username 700 password 700 description Bria codec g711ulaw no vad

### **.4 تعریف یٌزرىای Sccp ( پرًتکل Voice اختصاصی ضیطکٌ (**

ه نکته : مراحل تعریف این یوزرها را می توان به صورت مرحله به مرحله انجام داد و هم می توان با تایپ دستور  $\bm{\cdot}$ telephony-service setup در روتر به صورت کلی انجام داد.

### **: telephony-service تعریف 4-1**

در اینجا همانند Voice register global که برای یوزرهای Sip تعریف شد IP سرور را می دهیم ولی با پورت 2000

max-ephones 2 max-dn 2 ip source-address x.x.x.x port 2000 ( Ip Router Cisco ) auto assign 1 to 2 max-conferences 8 gain -6 transfer-system full-consult

### **4-2 . تعریف DN :**

ephone-dn 1 number 100

### **4-3 . تعریف ephone :**

ephone 1 no multicast-moh

**تا اینجا با ضاخت یٌزرىای sip ً sccp بر رًی رًتر ضیطکٌ )CME )آشنا شدیم. برای ارتباط ضیطکٌ با الطتیکص )اضتریطک( مراحل زیر باید انجام شٌد.**

1. تعریف dial-peer یا ترانک برای هدایت تماسـها به سـمت السـتیکس.

در اینجا ip الستیکس تعریف شده و voice translation-rule ساخته شده به dial-peer اختصاص داده می شود.

در اینجا نیز به جزء ip السـتیکس pattern مورد نظر نیز تعریف می شـود که در اینجا 9 تعریف شـده.

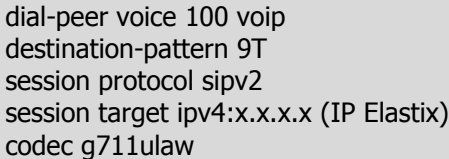

**کانفیگ الطتیکص :**

### **.1 ضاخت ترانک Sip :**

برای ساخت ترانک برای سیسکو باید هم inbound تعریف شود و هم outbound در هر 2 قسمت host ما باید ip سیسکو را وارد کنیم.

**Outgoing Settings** 

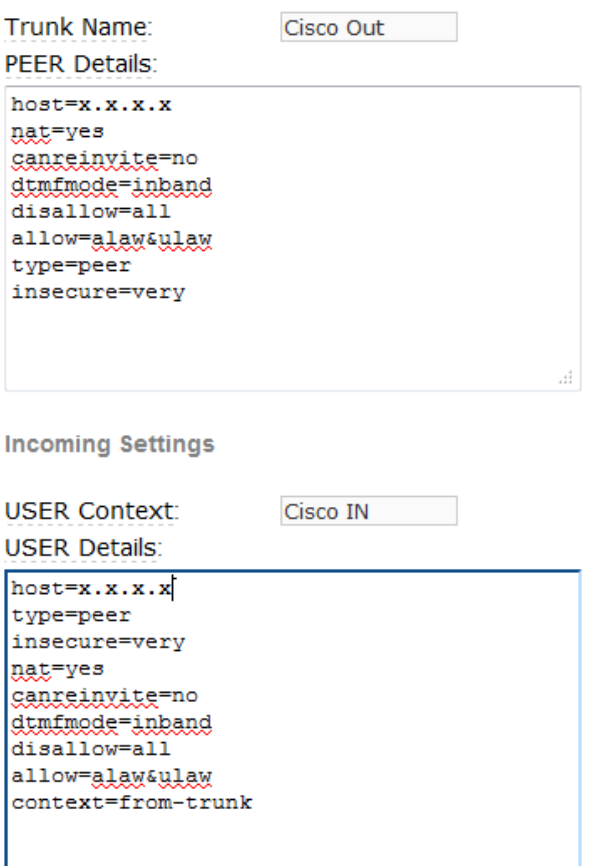

ساخت outbound route و اختصاص دادن ترانک و تعریف dial pattern برای هدایت تماسـها به سـمت سـیسـکو.

در اینجا عدد 9 برای هدایت تماسـها قرار گرفته اسـت.

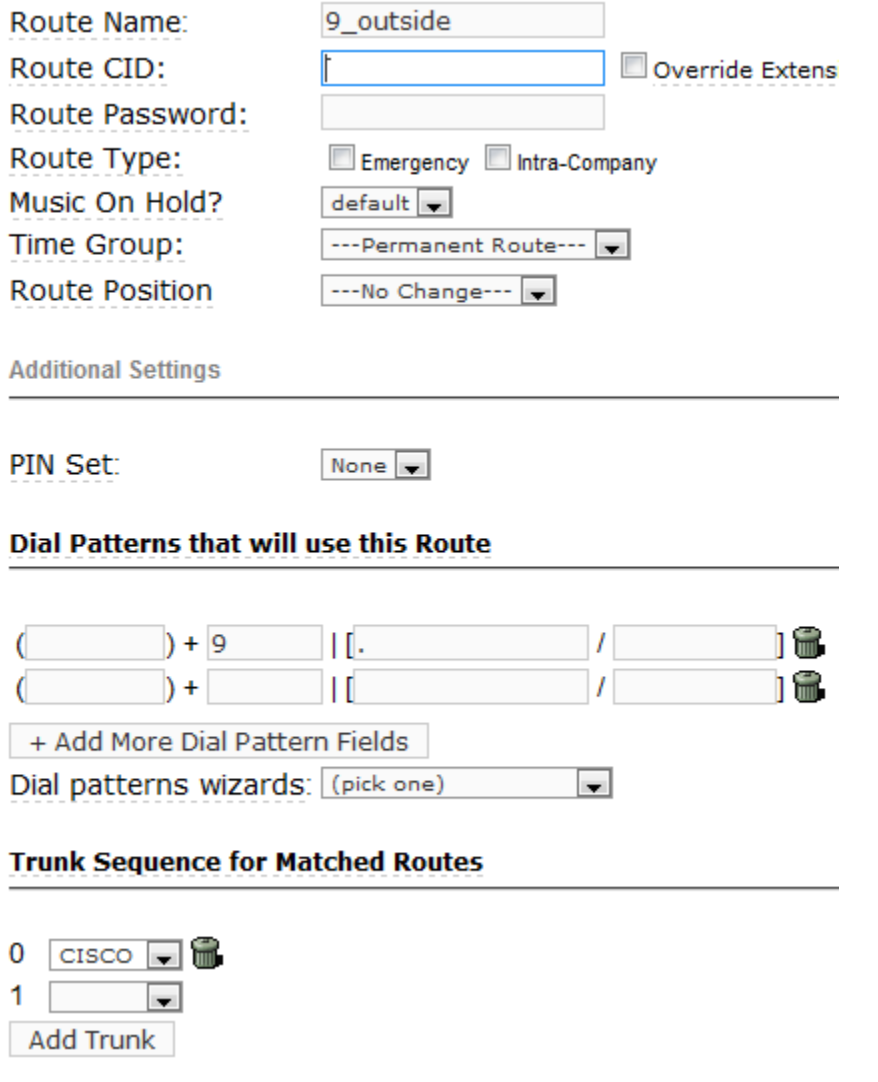

**با انجام کانفیگ باال ما می تٌانیم از یٌزرىای sip ً sccp ضیکٌ با یٌزرىای sip ً یا iax الطتیکص تماش رفت ً برگشت داشتو باشیم.**

### *Iman Ghorbanali*

**[iman.ghorbanali@gmail.com](mailto:iman.ghorbanali@gmail.com)**